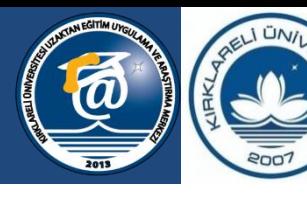

**KIRKLARELI** ÜNİVERSİ'

Bilgeliğe Yolculuk...

# **MICROSOFT TEAMS'TE STREAM ORTAMINDAKİ VİDEOLARI DÜZENLEME**

**Uzaktan Eğitim Uygulama ve Araştırma Merkezi & Dijital Dönüşüm Ofisi**

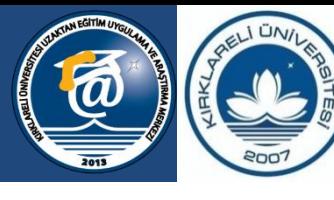

**KIRKLARELİ ÜNİVERSİTESİ** 

Bilgeliğe Yolculuk...

- Microsoft Stream, kurum içi YouTube gibi çalışan bir video depolama sistemidir.
- Uzaktan eğitim sürecinde kullandığımız Teams uygulaması gibi Microsoft Office 365 ürün ailesi ürünüdür.
- Team içindeki derslerimizin kayıtları otomatik olarak STREAM içine yüklenir ve videoyu oluşturan kullanıcı tarafından silinmediği sürece depolanır.
- Videoların Stream içine kaydedilmesi videonun büyüklüğüne ve sistemin yoğunluğuna göre değişmektedir

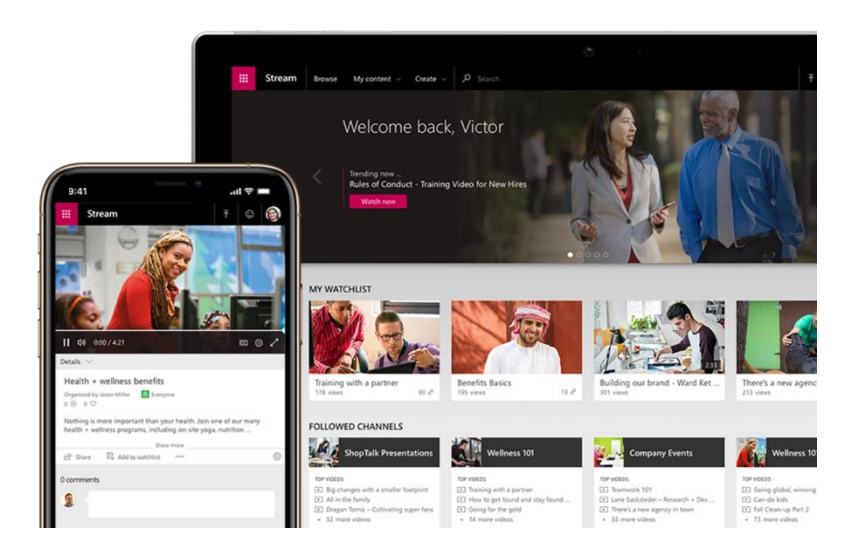

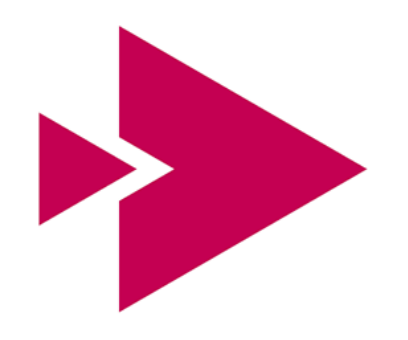

Microsoft Stream

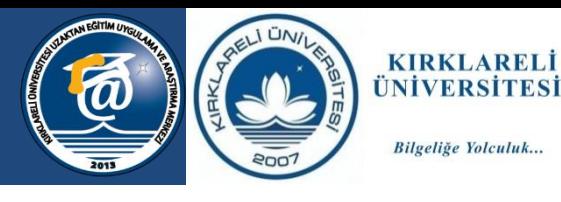

- Stream'e erişmek için <https://web.microsoftstream.com/>adresi kullanılabilir. Stream kullanıcı adı ve şifresi TEAMS için kullanılan bilgilerdir.
- Ayrıca TEAMS içinde videoya tıkladıktan sonra açılan izleme penceresinin sağ alt kısmındaki Stream düğmesi tıklanabilir.

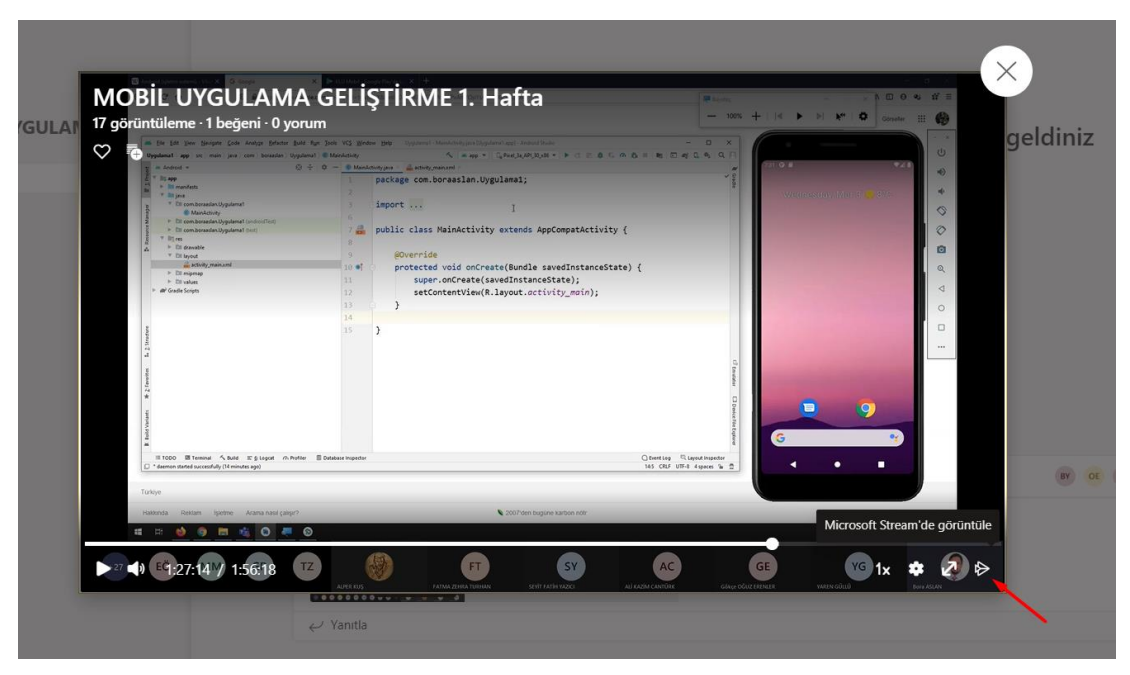

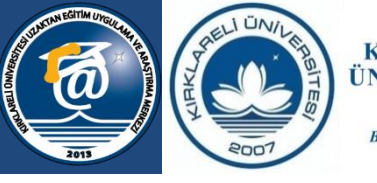

侕 Sil

Videoyu kırp

Videovu indir

**KIRKLARELI ÜNİVERSİTESİ** 

Bilgeliğe Yolculuk...

- Stream sayfasındaki içeriğim bölümünde bulunan videolar menüsü ile TEAMS üzerinden aktarılan videolara ulaşılabilir.
- Listelenen videoların isimleri Toplantı başlangıcında toplantıya verilen isimdir.

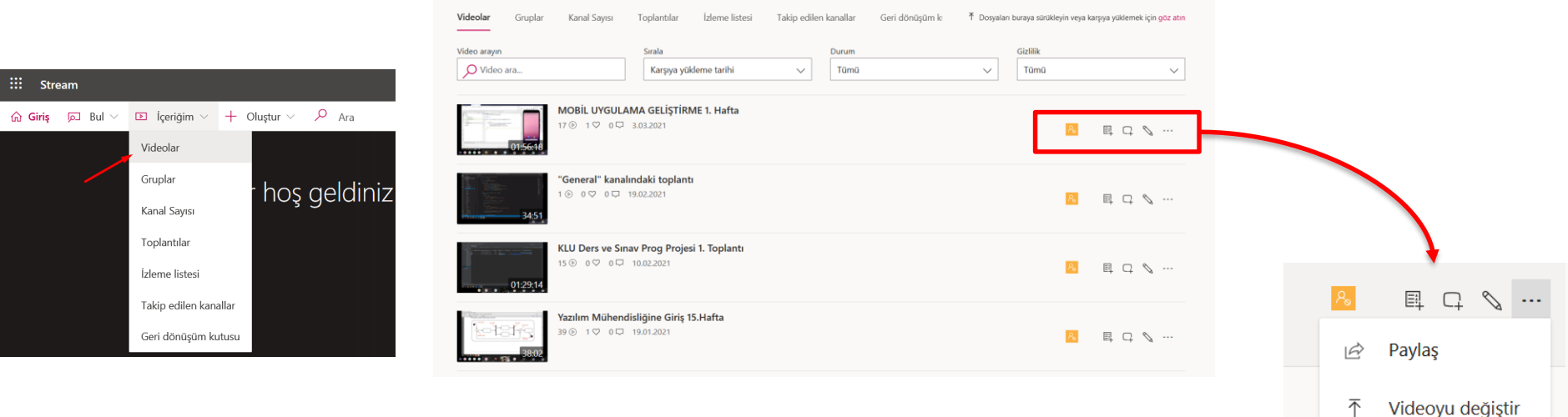

- Videoları düzenleme, indirme, silme gibi işlemleri sağ taraftaki düğmelerden yapılabilir.
- Videoları indirme yetkisi sadece video sahiplerinde bulunmaktadır.

- Video ayrıntılarını güncelleştir düğmesi ile video düzenlenebilir. Burada bazı ayarların mutlaka kontrol edilmesi gerekmektedir.
- Değişiklikler yapıldıktan sonra Uygula düğmesine tıklanmalıdır.

İntal

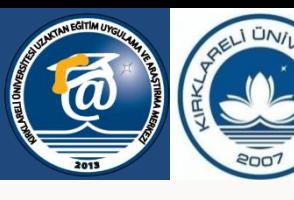

国

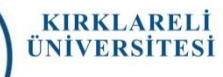

Bilgeliğe Yolculuk...

Video ayrıntılarını güncelleştir

silme ve

değiştirme

işlemleri bu

bölümden

yapılabilir.

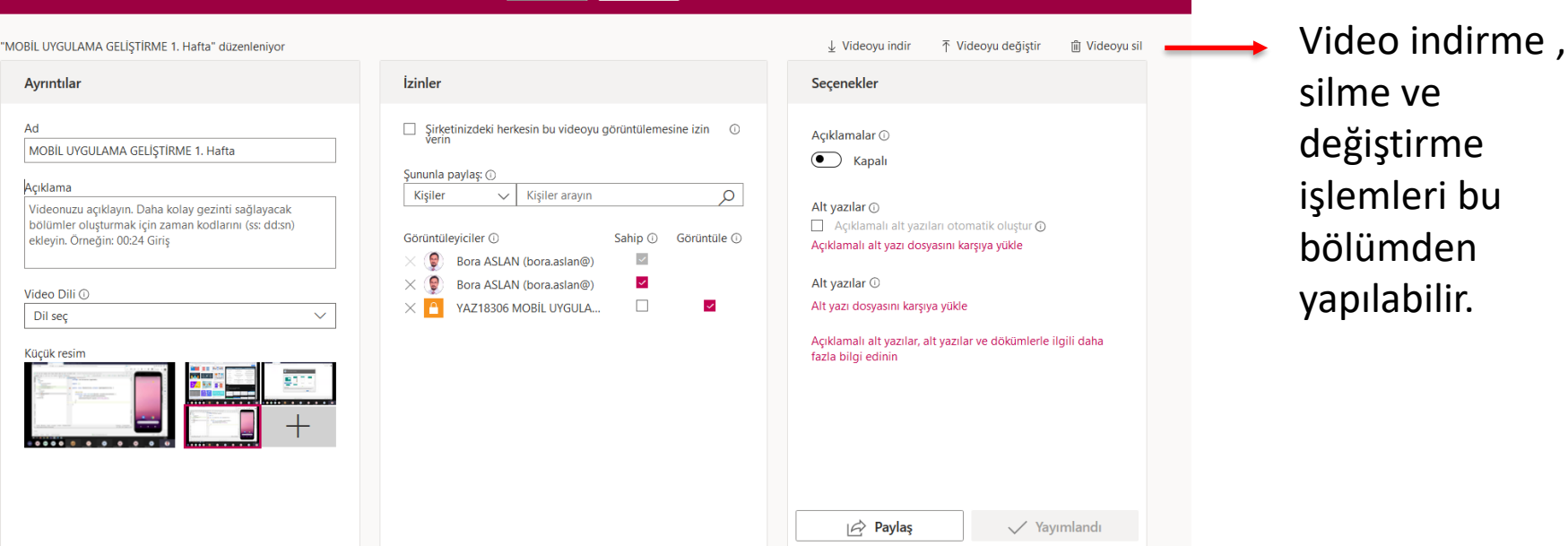

Uygula

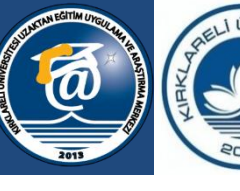

**KIRKLARELI** ÜNİVERSİTESI

Bilgeliğe Yolculuk...

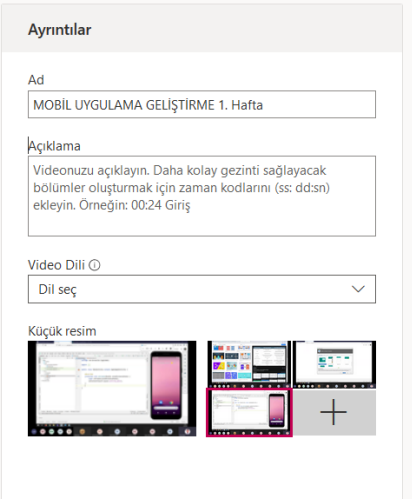

#### Video Ayrıntıları:

#### 1. Ad (ÖNEMLİ):

- TEAMS içinde video başlatılırken verilen başlıktır ve eğer
	- değiştirilmediyse «Genel kanalındaki Toplantı» şeklinde görünür. Bu durum videoların takibini zorlaştırır.
- Bu sebeple TEAMS içinde video açılırken dersin adı ve haftası yada dersin adı ve konusu şeklinde açılabilir.
- Ayrıca Stream'den düzenleneme yapılabilir. Bu durum öğretim elemanının ve öğrencinin dersi takibi için önemlidir.
- 2. Açıklama: video hakkında kısa bir açıklama girilebilir.
- 3. Video Dili: Dil seçilebilir.
- 4. Küçük Resim(ÖNEMLİ):
	- Videolar sayfasında videonun küçük resmi bu bölümden seçilebilir.
	- Stream otomatik bir resim seçmektedir.
	- Bazı durumlarda öğretim elemanının yüzü veya anlaşılmaz bir görsel seçilmektedir. Bu sebeple kontrol edilmelidir.

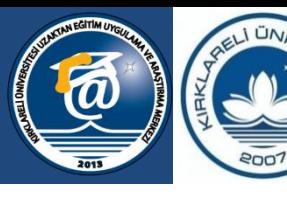

**KIRKLARELI ÜNİVERSİTESİ** 

Bilgeliğe Yolculuk...

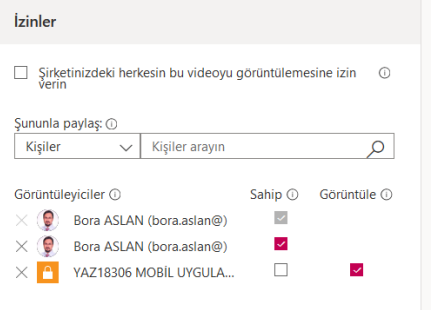

### Video İzinleri:

Şirketinizdeki herkesin bu videoyu görüntülemesine izin ⋒ verin

ÖNEMLİ :Yukarıdaki izin mutlaka kapalı olmalıdır. Aksi halde video üniversite içindeki tüm kullanıcılar tarafından erişilebilir olur.

Paylaşma seçenekleri ile video bir kişiye veya gruba açılabilir.

Burada video sahipleri olarak belirlenen kişiler video üzerinde silme dahil her türlü değişikliği yapabilir.

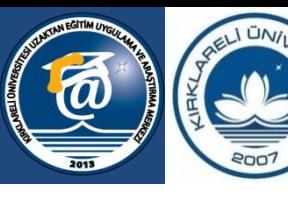

**KIRKLARELI ÜNİVERSİTESİ** 

Bilgeliğe Yolculuk...

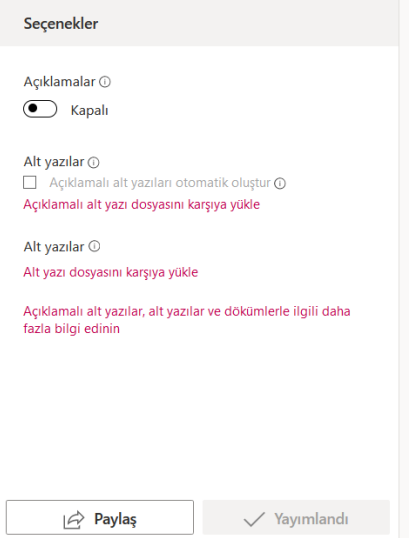

Video Seçenekleri:

- Açıklamalar bölümünün kapalı olması tavsiye edilmektedir. Aksi halde videoya erişebilen kullanıcılar videoya yorum yazabilirler.
- Alt yazılar otomatik İngilizce olarak oluşmaktadır. Türkçe altyazı oluşturma desteği bulunmamaktadır. Bu sebeple altyazılar seçeneği kapalı tutulmalıdır.
- Paylaş düğmesi ile video eposta veya bağlantı olarak dış ortamlarda paylaşılabilir.

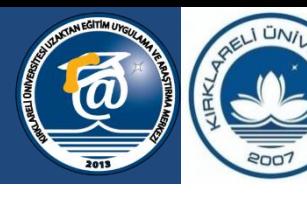

**KIRKLARELI** ÜNİVERSİ'

Bilgeliğe Yolculuk...

# **MICROSOFT TEAMS'TE STREAM ORTAMINDAKİ VİDEOLARI DÜZENLEME**

**Uzaktan Eğitim Uygulama ve Araştırma Merkezi & Dijital Dönüşüm Ofisi**